# **CP5**

Martin C. Hunt

Copyright © Copyright1995 Martin C. Hunt

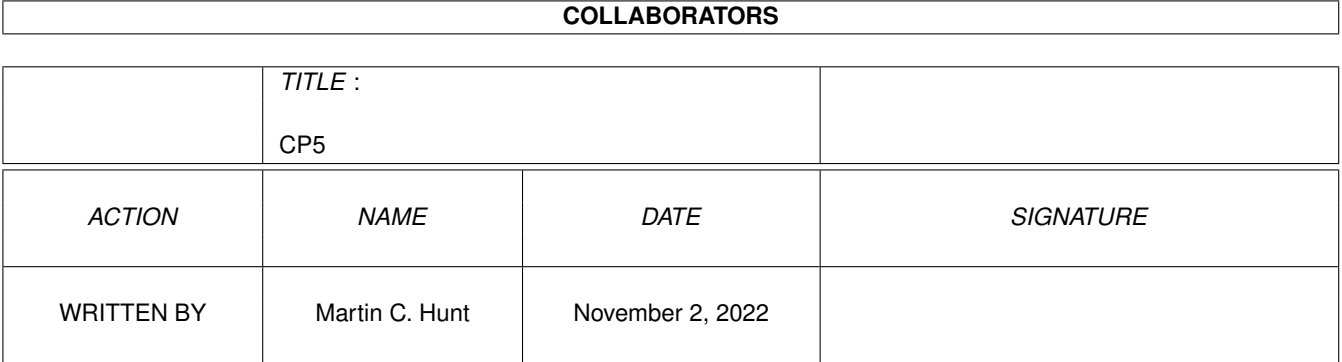

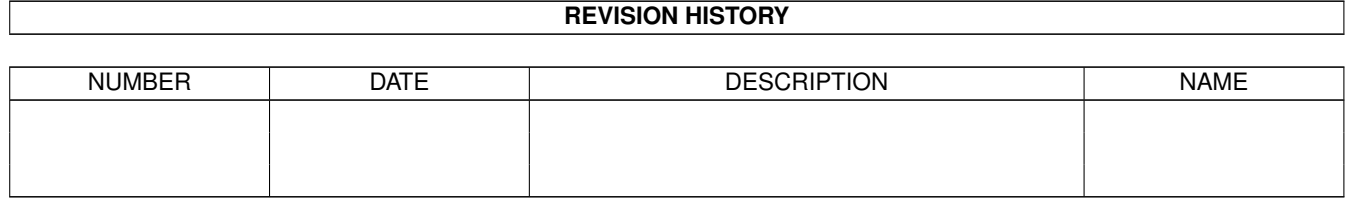

#### $CP5$  iverse the contract of  $CP5$  iverse the contract of  $CP5$

# **Contents**

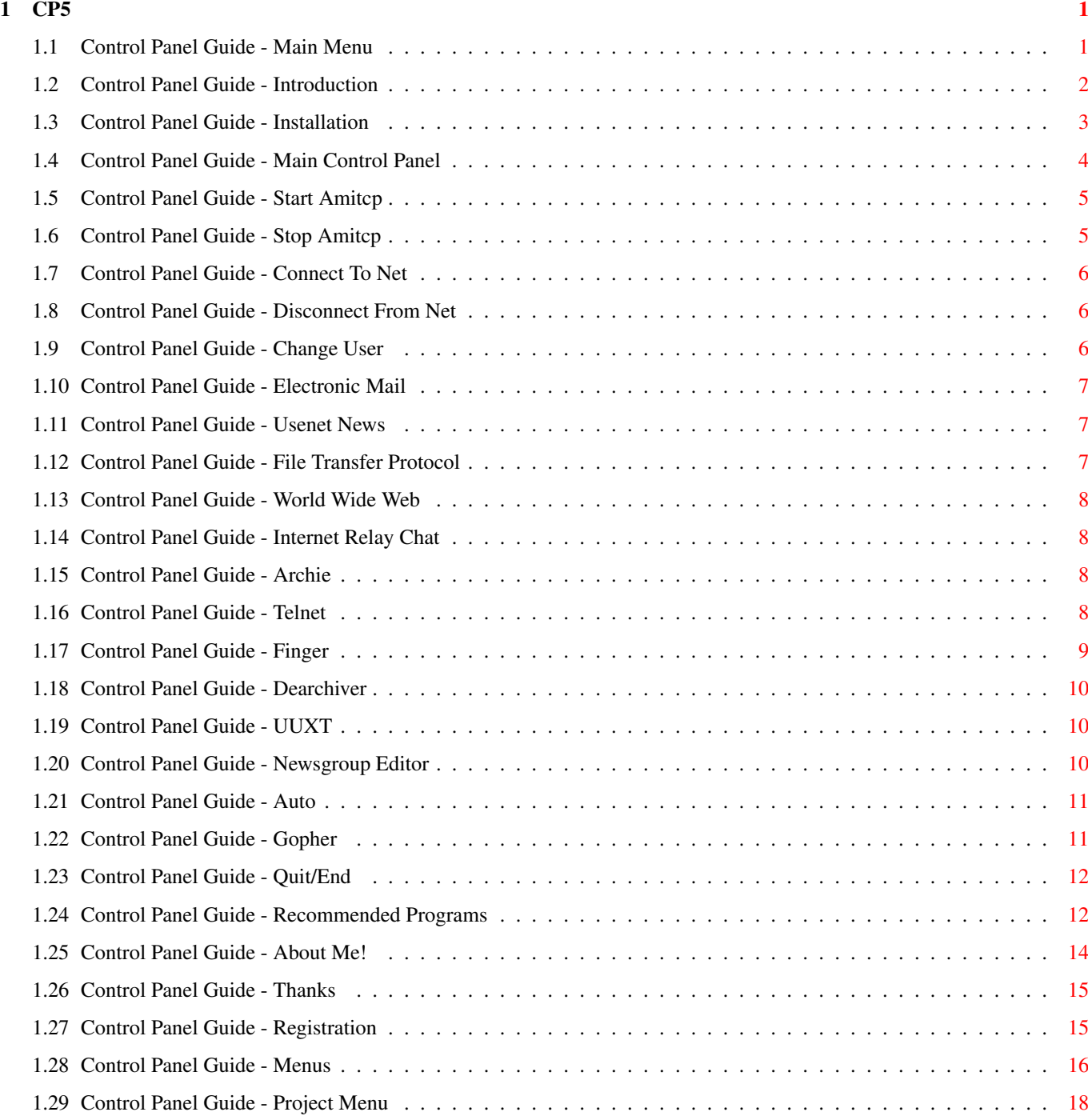

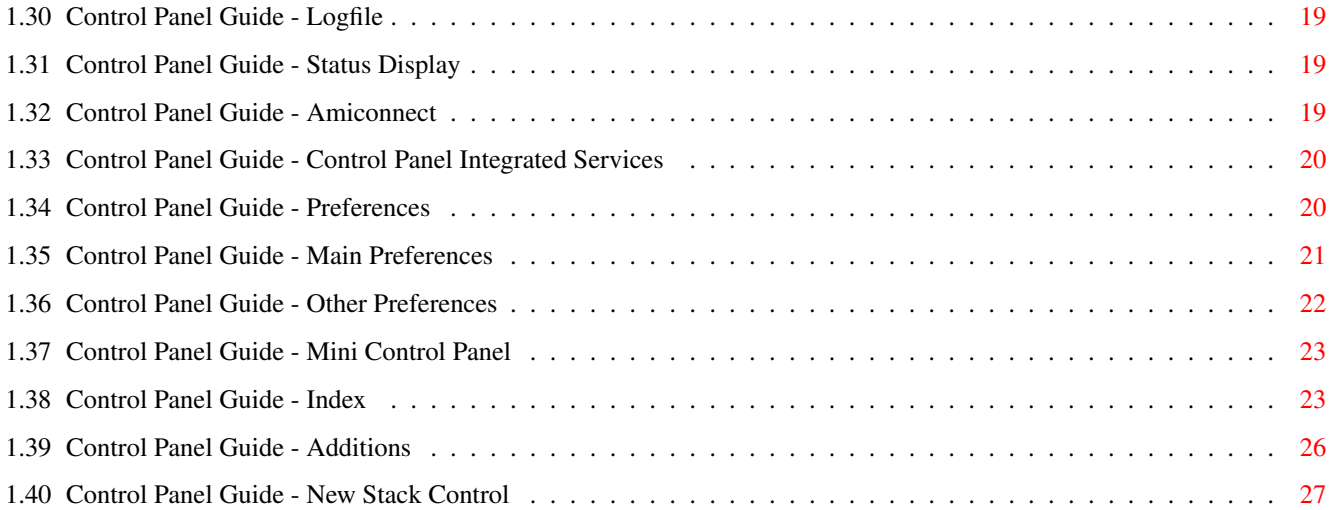

# <span id="page-5-0"></span>**Chapter 1**

**CP5**

#### <span id="page-5-1"></span>**1.1 Control Panel Guide - Main Menu**

Control Panel V5.6 Copyright © Martin Hunt 1995

```
Introduction~~~~~~~~~~~~
       Introduction To Control Panel
    Installation~~~~~~~~~~~
      How To Install Control Panel
   Main~Panel~~~~~~~~~~~~~~
      About The Main Panel
   Pull~Down~Menus~~~~~~~~~
      About The Pull Down Menus
   Preferences~~~~~~~~~~~~~
      About The Prefs Editors
   Recommended~Programs~~~~
       Getting The Most From Control Panel
Copyright Notice
   Author~~~~~~~~~~~~~~~~~~
      Information About Me Thanks!
    Shareware~register~~~~~~
      Control Panel v5 is shareware
    Features Added in V5.4/5
       Changes Since Initial Release
```
Important Change in V5.6

Important Change - PLEASE READ

PLEASE NOTE THAT CP5 USES AREXX AND REXXMAST MUST BE LOADED FIRST.

Any problems should be reported to Martin@mchunt.zynet.co.uk. I will do my very best to sort your problems out as soon as possible.

Information about CP5 will be published on my Web pages at

WWW: http://www.webzone1.co.uk/www/plymouthweb/

#### <span id="page-6-0"></span>**1.2 Control Panel Guide - Introduction**

Control Panel Version 5

Introduction

Control Panel is an Arexx program which allows control of the basic AmiTCP functions through an easy to use interface.

The Control Panel package also allows various applications to be run by clicking on the relevant buttons. Various GUI frontends for AmitTCP utilities have been produced by myself and are included with this package.

Control Panel itself was written as a utility so that I could easily start and stop AmiTCP without having to resort to typing commands at the shell or having to set up a menu on my toolbar.

The front ends were written as I was tired at looking at GUI frontends for Mac utilities in .net. The Amiga is a multitasking GUI computer so all utilities should be able to be used in this way. Various other parts of the package were written as I found a need for them, i.e. the scripts for posting news from GRn.

This version of Control Panel allows the user to

- Start/Stop AmiTCP @ - Connect/Disconnect from the net @ - Change Users @ -Automatically run programs at a set time @ - Run the following types of programs

> Mail , News , FTP , WWW , Gopher , IRC , Archie ,

Telnet , Finger , Ping , Dearchivers , and a Newsgroup~editor .

These programs can be started by just clicking on a button, using the menus or using the hotkeys. For any program which has not got a gui interface and needs user input i.e. Ping, Traceroute etc.., I have included a GUI front end for these programs.

Their is also a total of 3 user definable buttons and unlimited other user definable menu choices, as well as menus for changing to pre-defined users , for using multiple POP's and for editing files.

A status window, shows various details such as user name, real name, date, time, and how long you've been connected.

A log file (uuspool:cp.log) is created recording details of every connection. This file is in Ncomm format which can be read by phonebill analysing programs such as Phonebill, a BT template for Phonebill is available to registered users.

Due to the time spent on this project, and my current financial position, CP5 is

> shareware . All registered users of CP4 will get CP5 free of charge.

#### <span id="page-7-0"></span>**1.3 Control Panel Guide - Installation**

#### Installation

Double click on the ControlPanel installation icon and let the script do all the hard work. You have to enter some configuration details about your system setup, and what programs you usually use when on the internet.

#### Configuration File

There are now several configuration files, these are all stored in cp:prefs except for the main file which is s:cp.config. The files may be changed manually, but their is an included preferences program that will change them for you.

#### Parameters

There are several options which can only be selected by including parameters when calling cp5.exe. To change these options you will need to edit the file ControlPanel5 and add any necessary parameters. For most peoples needs they will not need to alter this file, but it does allow a bit more

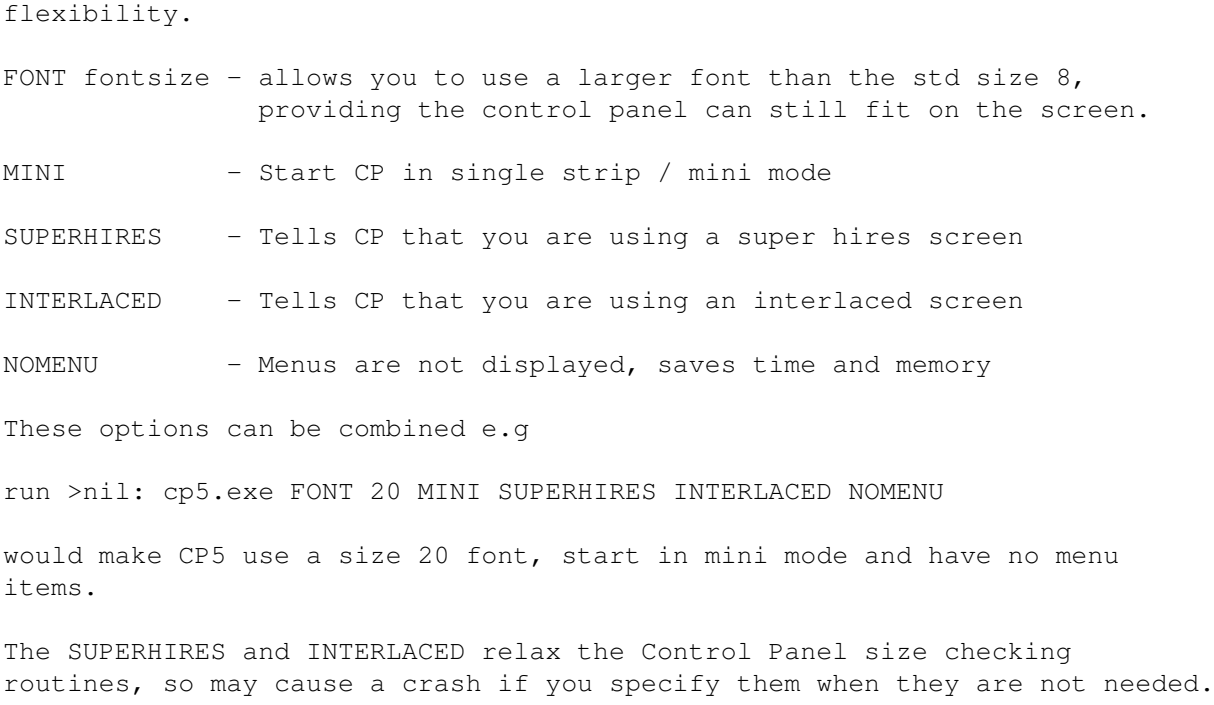

If a font size is specified that won't allow Control Panel to fit on th screen, a smaller font will be used, this font being the biggest that will allow Control Panel to fit.

This is all you should need to know about installation, if not E-Mail Me!

# <span id="page-8-0"></span>**1.4 Control Panel Guide - Main Control Panel**

#### Main Panel

On start-up you will be presented with the main Control Panel requester which will look something like this :

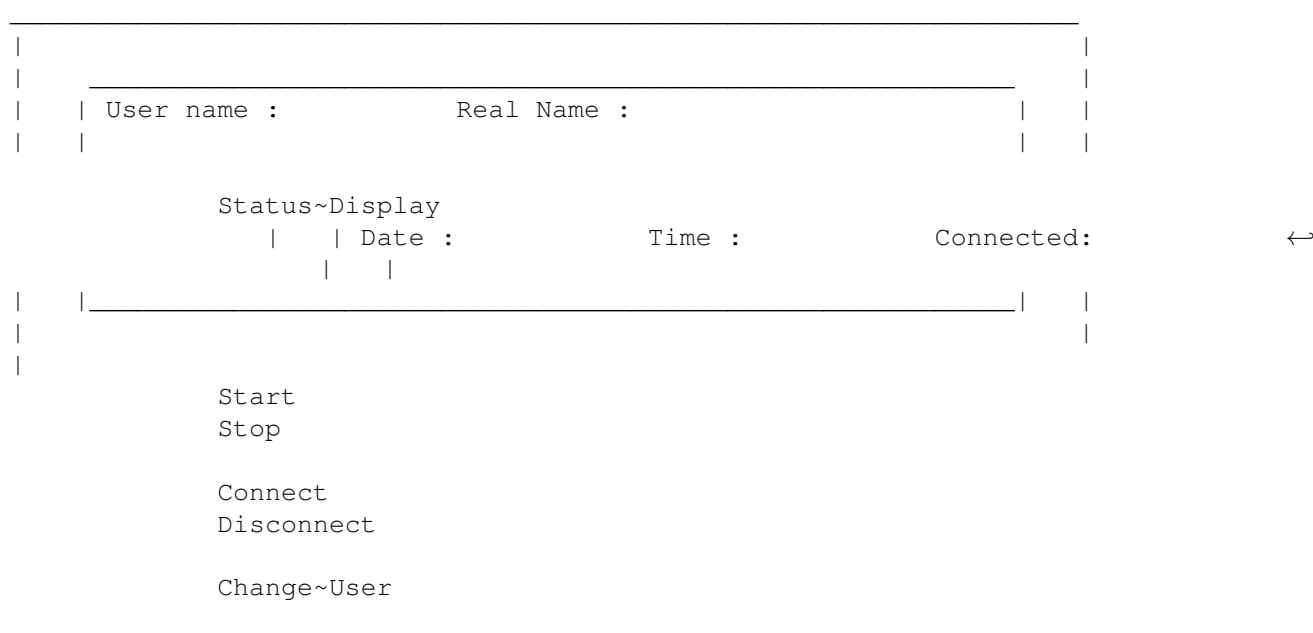

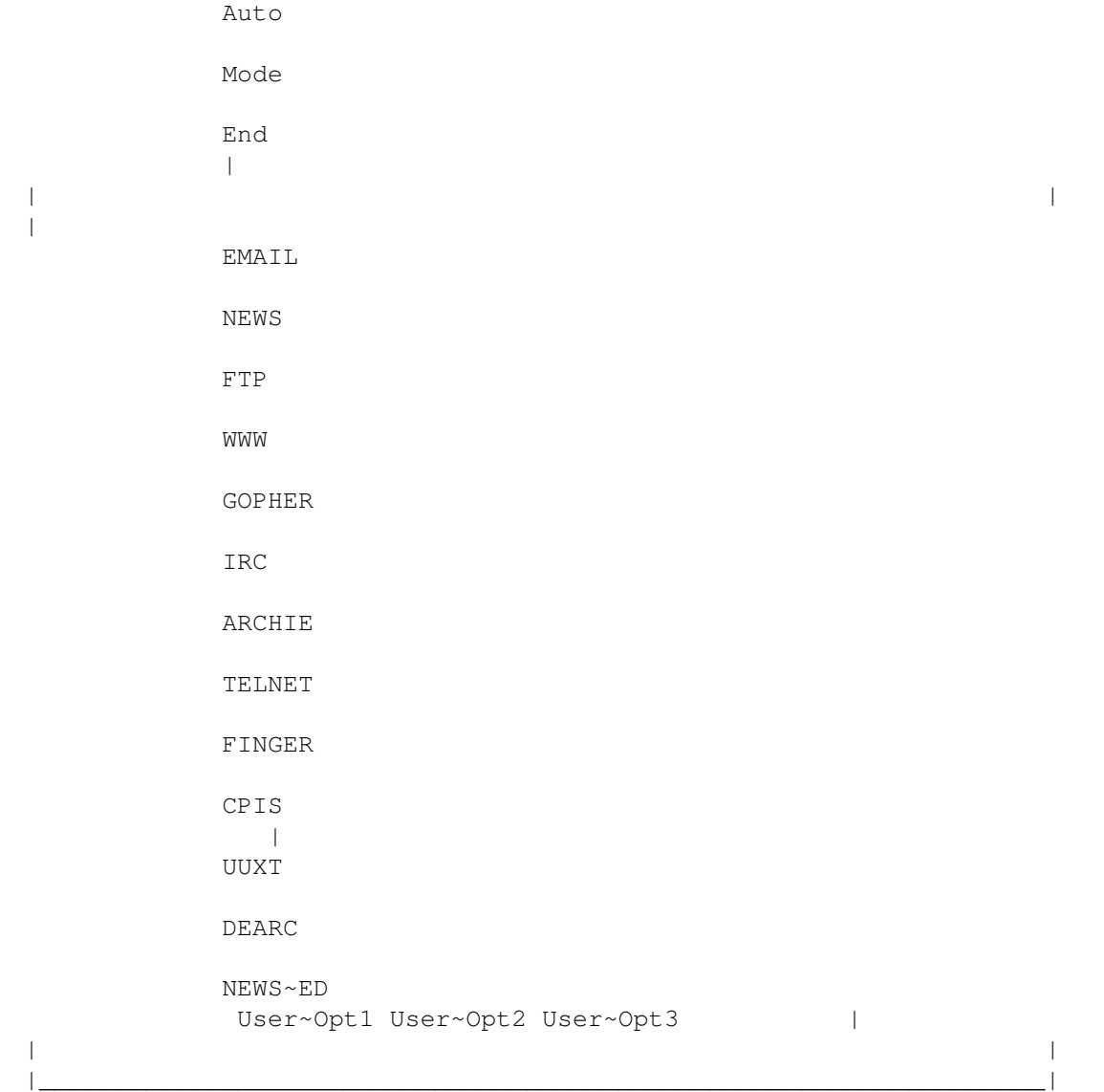

Just click on the buttons to find out more.

# <span id="page-9-0"></span>**1.5 Control Panel Guide - Start Amitcp**

Start

This option starts AmiTCP by running Amiconnect or by a script/program that you have configured in the main~prefs program.

# <span id="page-9-1"></span>**1.6 Control Panel Guide - Stop Amitcp**

Stop

This option stops AmiTCP by running Amiconnect or the program/script that

you have chosen in the main~prefs program. You may need to run this in order to free some memory, for use with non AmiTCP applications. If you do stop AmiTCP you must remember to restart it by using Start , before running any program that requires AmiTCP.

# <span id="page-10-0"></span>**1.7 Control Panel Guide - Connect To Net**

Connect

The default action for this button is to run Amiconnect, but you may change this by altering the values using the main~prefs program.

#### <span id="page-10-1"></span>**1.8 Control Panel Guide - Disconnect From Net**

Disconnect

Disconnects from host computer, either using Amiconnect or the program which you have chosen in the main~prefs program.

#### <span id="page-10-2"></span>**1.9 Control Panel Guide - Change User**

Change User

Setting Up A New User To set up a new users details, you need to click on the change user button, you will then be presented with a screen something like this

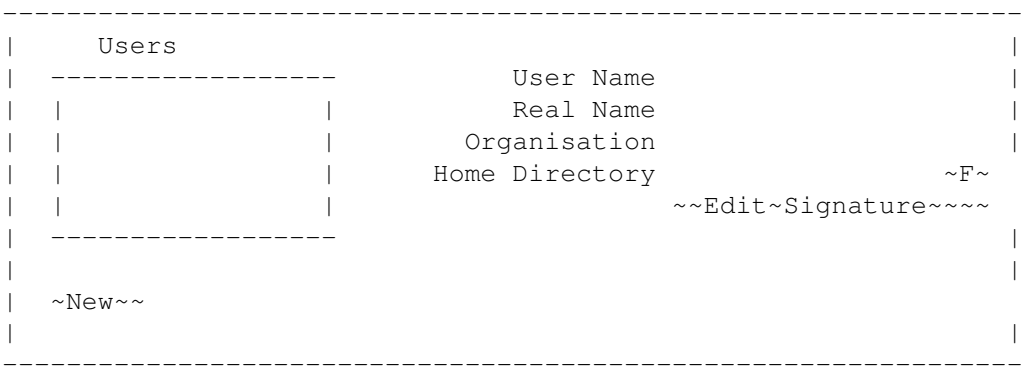

The listview gadgetis where all the names of the defined users are shown, when selected the details for that user are shown in the string gadgets to the right of the display.

User Name:

This is where you enter the user name of the user you are defining, this will be stored as env:user and will appear on CP5's user menu.

Real Name:

This is the realname associated with the user being defined, it will be used to set the realname environment variable.

Organisation:

This is an organisation string which you can assign to a user, this will set the organization environment variable.

Home Directory:

This is the directory where all that users files are usually kept, clicking on the F

Edit Signature

This brings up the text editor and allows you to edit that users signature file.

User Menu Options

To change to a new user just select the new user from the user menu, or use the change user button and select the new user from the listview.

#### <span id="page-11-0"></span>**1.10 Control Panel Guide - Electronic Mail**

E-Mail

Runs the mail program that you have configured using the Prefs/Programs menu item.

The default/recommended program is Admail, which is available in the comm/mail drawer on Aminet.

#### <span id="page-11-1"></span>**1.11 Control Panel Guide - Usenet News**

News

Runs the News program which you have configured using the prefs/programs menu. I suggest that you use Grn along with the postnews script included with this ← package.

# <span id="page-11-2"></span>**1.12 Control Panel Guide - File Transfer Protocol**

File Transfer Protocol

This runs the graphical FTP client you have configured using the

prefs/programs One such program is GUI-FTP, see GUI-FTP.guide for more details.

#### <span id="page-12-0"></span>**1.13 Control Panel Guide - World Wide Web**

World Wide Web

This runs a World Wide Web browser, such as Amosaic or Alynx. You can configure this using the prefs/programs

#### <span id="page-12-1"></span>**1.14 Control Panel Guide - Internet Relay Chat**

```
Internet Relay Chat
Runs an IRC client, at the moment I only know of one graphical IRC client
this being Grapevine.
```

```
You can configure this using the
                prefs/programs
```
#### <span id="page-12-2"></span>**1.15 Control Panel Guide - Archie**

Archie

```
Runs a graphical Archie client, such as my graphical front end for Archie, called
Arfir which now allows downloading of files.
See included Arfir.Guide for more details.
```
You can configure this using the prefs/programs My front end is now part of a separate package consisting of  $\leftrightarrow$ Newsed and Arfir (a gui frontend for Archie), and should be available on Aminet as aminet:/comm/tcp/NewsedArfir.lha

# <span id="page-12-3"></span>**1.16 Control Panel Guide - Telnet**

Telnet

Runs my graphical front end for telnet.

This frontend now allows you to store all the addresses you sometimes telnet

take a little while to load all the details in.

-------------------------------------------------------------- | | Telnet Hosts | ------------------------ | | | | Name ~~~~~~~~~~~~~~ | | || | | | Host Name ~~~~~~~~~~~~~~~ | | || | | | Port Number ~~~~~~~~~~~~~~~ | | || | | ------------------------ | | |  $| \sim$ New~~ | | --------------------------------------------------------------

Entering A New Site

Click on New to remove any existing text, type the name of the telnet service (this needs to be a short phrase to remind you what that server is used for), then enter the telnet address (irc.demon.co.uk) and then the port number if known or required (6667), then press the store site button.

Removing A Site

Click on the sites name in the listview gadget and then hit the delete site button.

Telnetting To A Site

Click on the sites name in the listview gadget and then hit the telnet button, the program called telnet will then be called. If your telnet client is not called telnet e-mail me and I will send you a customised patch, alternatively rename your client Telnet.

# <span id="page-13-0"></span>**1.17 Control Panel Guide - Finger**

Finger

-------------------------------------------------------------- | | | Finger Hosts | | ------------------------ | | | || Name ~~~~~~~~~~~~~~~ | | || | | Finger User ~~~~~~~~~~~~~~~ | | || | | | || Finger Host ~~~~~~~~~~~~~~~ | | || | | ------------------------ | | |

 $| \sim$ New~~ -------------------------------------------------------------- Entering A New Site Click on New to remove any existing text, type the name of the finger server (this needs to be a short phrase to remind you what that server is used for), then enter the finger user name (the bit before the  $\theta$  i.e. motd) and  $\leftrightarrow$ then the host name (gate.demon.co.uk), then press the store site button. Removing A Site Click on the sites name in the listview gadget and then hit the delete site button. Fingering A Site Click on the sites name in the listview gadget and then hit the finger

button, the program called finger will then be called. If your finger client is not called finger e-mail me and I will send you a customised patch, alternatively rename your client Finger.

#### <span id="page-14-0"></span>**1.18 Control Panel Guide - Dearchiver**

Gui-Arc

Gui-Arc is a graphical front end for various archivers such as LHA, this program is available on Aminet. Please read its document for further information.

Other GUI based archivers/dearchivers may be used, instead of Gui-Arc.

### <span id="page-14-1"></span>**1.19 Control Panel Guide - UUXT**

UUXT

UUXT is a utility which changes binary files which have been sent via Usenet or E-Mail into programs that can be run.

This option requires the program UUxT-GUI or similar to run.

#### <span id="page-14-2"></span>**1.20 Control Panel Guide - Newsgroup Editor**

News Editor

This runs my newsgroup editing program or an alternative to allow easier adding and deleting of newsgroups.

See NewsEd~Instructions For More Details

This program is now part of a separate package consisting of Newsed and Arfir (a gui frontend for Archie), and should be available on Aminet as aminet:/comm/tcp/NewsedArfir.lha

#### <span id="page-15-0"></span>**1.21 Control Panel Guide - Auto**

Auto

Allows a program or script to be run at a particular time.

Set the time you want the program to be run at by using the sliders, the time selected will be shown on the line below the seconds slider.

Then enter the program name in the program string entry gadget, or use the file selector F

Then enter any parameters that program requires.

Finally press start to run the selected program at the designated time, or press cancel to abort.

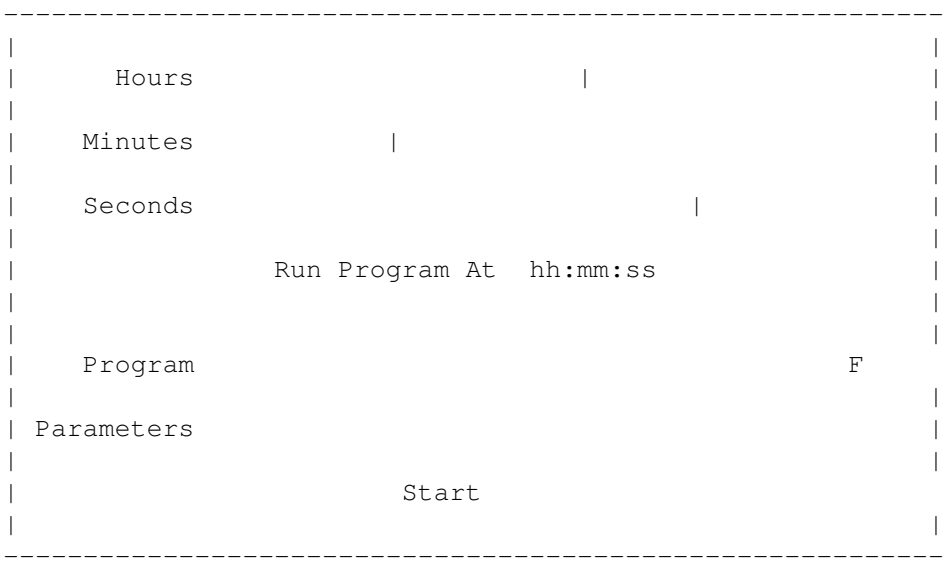

#### <span id="page-15-1"></span>**1.22 Control Panel Guide - Gopher**

Gopher

This option allows you to use an Amiga gopher client, such as AGopher.

Gopherring allows you to find various resources and information by just clicking on particular words, it is similar to the World Wide Web, but is totally text based.

## <span id="page-16-0"></span>**1.23 Control Panel Guide - Quit/End**

Quit/End

This option quits Control Panel and saves the current position if save position is enabled.

#### <span id="page-16-1"></span>**1.24 Control Panel Guide - Recommended Programs**

Programs Suggested to Fully Utilise Control Panel From ftp.demon.co.uk World Wide Web Browser - Amosaic /pub/amiga/mosaic/Mosaic\_1.2\_AmiTCP.lha Currently the only Amiga WWW browser, version 1.4b (2.0) is available from Mosaic's home. This directory /pub/amiga/mosaic also contains various utilities which you may need to get mosaic working. From src.doc.ic.ac.uk / Any Aminet Site EMail - Admail /pub/aminet/comm/mail/ADMail.lha News - Grn /pub/aminet/comm/news/GRn\_2.1a.lha FTP - GUI-FTP /pub/aminet/comm/tcp/Gui\_FTP.lha IRC - Grapevine /pub/aminet/comm/net/grapevine.lha Archie - Archie /pub/aminet/comm/tcp/archie38.1.lha Gopher - Gopher /pub/aminet/comm/tcp/gopher.lha Mail Receiving Daemon - AmiTCPsmtpd /pub/aminet/comm/tcp/AmiTCPsmtpd.lha UUxT - GUI /pub/aminet/util/arc/uuxt30b.lha

Archiver - GuiArc

/pub/aminet/util/arc/GuiArc.lha

These are only suggested programs, you may use any programs you like.

The following programs are written by me and are designed to integrate directly with Control Panel 5.

Arfir & Newsed Package

ftp://src.doc.ic.ac.uk/pub/aminet/comm/tcp/NewsedArfir.lha

This package consists of 2 main programs and some other useful scripts. Both of these packages are shareware and cost £10 each, but discounts are available if you register them along with Control Panel5. See register for

more details.

Arfir

Arfir is a GUI front end for Archie, which allows you to select parameters through an easy to use interface and once the archie search has been completed, it allows you to download or view the files via an easy to use listview selector. This program requires FTPGet to work.

#### Newsed

Newsed is a GUI editor for you uulib:newsgroups file, it allows you to edit the file using simple requesters and allows you to choose new groups from a separate group list such as your providers active file. You may either choose individual groups or use the import function to selectively choose groups, e.g. you can select all the groups which have Amiga in them. Newsed also allows you to write a brief description about the newsgroups so that you can remember what the focus of that groups is, it also allows unique signatures for each groups when used in conjunction with the provided postnews scripts and GRn.

AmiConnect

ftp://src.doc.ic.ac.uk/pub/aminet/comm/tcp/Amiconnect.lha

This program is a dialler script which can be easily aborted and is easy to configure. This program replaces any startnet and/or link scripts as well as any dialler program, all the configuration is done through a gui configuration interface, there is no need to edit several file.

Amiconnect should blend with AmiTCP4 to allow an easier connection to the internet ← .

New Programs

Over the last few months (summer 95) several new programs have been developped which are in my opinion very good. These programs are not yet 100% finished and may contain some minor problems, but I advise you to take a look at them.

DAFTP A new GUI FTP program which allows multiple download and uploads and includes a hotlist for your favourite sites. It is very good but still in Beta release. It can be obtained from ftp.warped.com in the /pub/amiga/daftp drawer, the latest version of Grapevine is also at this site. AMIrc{fg text} A new IRC client which uses MUI but is stable, it works well and looks very nice, it is only currently on alpha release so some facilities are not yet implemented. Despite this it is operational and comparable to Grapevine. It is available from wade1.ab.umd.edu in the support directory. Thor2.1 Thor is an excellent Mail/News program, this is a release version although bugfixes and improvements are being made as necessary. Thos is available on aminet in the comm/mail drawer, get the main program file and the inet module plus any bugfixes. If you want some advice on setting Thor up with CP5, please e-mail me. FTP Mount FTP mount is a device driver which allows you to use FTP via the standard amiga interface, both amiga dos and workbench. This is an excellent program although it can be slower than DaFTP at times. It is in the comm/tcp drawer on Aminet.

#### <span id="page-18-0"></span>**1.25 Control Panel Guide - About Me!**

About the Author Martin Hunt (DOB: 20/03/74) is currently studying for a B.Ed. (Hons.) Primary Mathematics degree. He originally comes from Leicester, England and managed to achieve 2.5 A Levels (Maths, Computer Science & AS Business Studies).

As well as studying he has had several temporary/part time jobs, in various different working environments including office, warehouse, pubs and factories, and has built up quite a good range of work experience. Any offers of jobs (with included accommodation unless in Plymouth or Leicester) for Summer 96 would be gratefully appreciated.

His interests include amongst many things

Football - playing for fun and supporting Man Utd, Leicester City and Northampton Town. Rugby Union - Support the best team in the northern hemisphere Leicester Tigers. Other Sport - Swimming, walking, cycling and Babmington Theatre - Watching musicals and comedies Cinema - usually watch long drawn out thrillers, and comedies TV - as above plus soaps, documentories

I also enjoy sailing and travelling but can't afford to do these on my student grant, in fact I cant afford to live on the grant hence this

version of Control Panel is shareware, so please register . I am currently working on the following projects Plymouth Web - A web site about Plymouth, including upto date information on events and entertainment in the city.

B.Ed. Dissertation - Will Information Technology Replace Schools?

Teaching Practice - Teaching 8/9 year olds the National Curriculum

Information about these projects can be found on my web pages.

Address: Martin Hunt 27 Furzehill Road Mutley PLYMOUTH PL4 4JZ ENGLAND

E-Mail: Martin@mchunt.zynet.co.uk WWW: http://www.webzone1.co.uk/www/plymouthweb/index.htm

If you have any queries or just want to contact me for any reason at all don't hesitate to contact me.

#### <span id="page-19-0"></span>**1.26 Control Panel Guide - Thanks**

Thanks... Thanks to everybody who helped with suggestions on improving Control Panel.

Thanks also to everybody who registered Control Panel 4.

Finally I thank everybody who's arexx scripts and arexx libraries which have helped me to get to grips with this particular language.

I particularly thank everybody who supports shareware and particularly those who pay the registration for this product. Without your support Amiga programmers will not keep writing cheap, quality utility programs such as this.

#### <span id="page-19-1"></span>**1.27 Control Panel Guide - Registration**

Registration

This software is subject to the Standard Amiga FD-Software Copyright Note

It is SHAREWARE as defined in paragraph 4s. For more information please read "AFD-COPYRIGHT" (Version 1 or higher).

If you use this software for more than a 30 day evaluation period, you are requested to send me the following suggested fees (you may of course send me more, or an expensive pressie)

Magazines are requested to advise me if they wish to include any part of this software on their coverdisks. I would also appreciate a copy of any reviews magazine writers may write about this software.

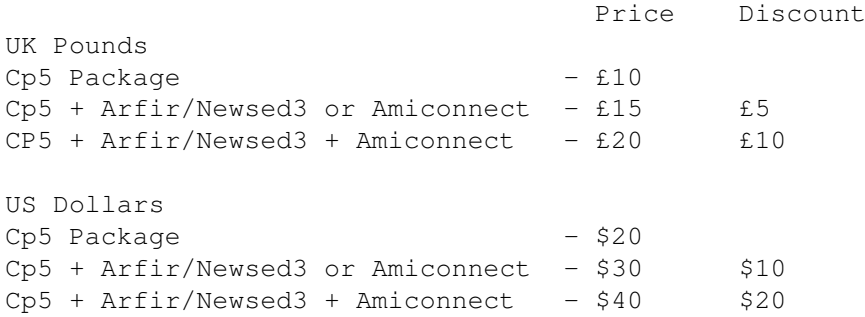

Payment must be in UK cheques/postal order, cash (notes only in strong envelope, not airmail envelopes), or International Money Order. Cash and UK Cheques are the preferred methods of payment. Payments by other currencies on request.

You should send your registration fee and the following details

Machine Memory HD Modem type AmiTCP Version WB Version E-Mail Address Whether you want Amiconnect or Cp5 if you are ordering the £15/\$30 package.

To.

Martin Hunt 27 Furzehill Road Mutley Plymouth PL4 4JZ England

If you need any help with any of my packages please e-mail me at Martin@mchunt.zynet.co.uk and I will do my best to help, obviously registered users will get priority service but I will give help to those who have yet to register.

#### <span id="page-20-0"></span>**1.28 Control Panel Guide - Menus**

#### Pull Down Menus

Control Panel 5 has a series of menus, most of which also appear as buttons, and all include a hotkey which can be used to run that option.

The options that do not appear as buttons are as follows

#### PROJECT

About - Version and Contact Information Help - Brings up this documentation

Prefs The preference menu options allow you to configure Control Panel  $\leftrightarrow$ to your system, and your own likings. The settings are stored in several files in

the cp:prefs drawer except the main prefs which are stored in the s:cp.config file.

> Main - Basic CP Details Programs - Configure the Inet programs you use Options

- Configure the options menu

Edit

- Configure the files you wish to edit from the edit menu

Pops

```
- Configure multiple pops
```
Amiconnect

Quit - Exits Control Panel 5

OPTIONS

Control Panel 5 allows you to have upto  $9*$  configurable menu items, 3 of which also appear as buttons on the main Control Panel.

These options can be configured by using the prefs/options menu item in the Project menu, see above.

 $*$  it is actually possible to have more menu items if you alter the cp:prefs/options file by hand.

USERS

Control Panel 5 allows you to have several users using your AmiTCP setup, the details are entered using the Change User buttons and this menu option allows you to quickly select any of the configured users.

Once selected Control Panel will alter system variables to that users details and will also change to the Home directory of that user.

POPS

Control Panel 5 allows you to change what PoP you use to connect to the net. This is particularly useful for people who use companies, such as Demon, where there are more than one PoP. As a student I live in one part of England for the majority of the year but spend about 2 months at my parents house a few hundred miles away, this facility makes the move a little easier.

To use this facility you firstly need to rename your current amitcp:db/dialscript, my original dialscript is now called amitcp:db/dialscript.London. You then need to create some new dialscript for any other Pop you need to connect to, you can do this easily by editing your original script and saving it under a new name, e.g. Amitcp:db/dialscript.Leicester.

You now need to configure Control Panel 5 to use these Pops by using the prefs/pops menu option (see above).

EDIT

The edit menu allows you to edit a designated file by selecting it from the menu, the edit menu options being configured using the prefs/edit menu item. (see above)

You may choose what editor you wish to use by setting the env:editor environment variable.

e.g.

Setenv Editor sys:tools/supered

#### <span id="page-22-0"></span>**1.29 Control Panel Guide - Project Menu**

Project Menu

About

Show details about Control Panel 5, including your user number and my contact details.

Help

Brings up this documentation

Prefs

These options open up CP5's Preference editing programs

Quit

Quits Control Panel, and saves window position is save position function is enabled, this is the same as the End button.

#### <span id="page-23-0"></span>**1.30 Control Panel Guide - Logfile**

Connection Log File

The logfile stores details about how long you have been connected to the net, it stores this information in the same format as NComm so that Phonebill analysing programs can be used to calculate the cost of your calls.

The logfile can be enabled and selected by using the prefs/main "prefsmain"} menu item in the project menu.

#### <span id="page-23-1"></span>**1.31 Control Panel Guide - Status Display**

#### Status Display

This shows information such as the current users, user name and realname.

It also shows the current time and date, and how long you have been connected.

The connect time will only operate when used with Amiconnect or a modified startnet/link script. A modified link script is included for Demon users, other uses should add the following arexx commands to the scripts they used to connect to the net;

Just after the command which gets your modem to dialout

Address CP5PORT "GO\_CONNECTED {PopName} {Pop Phone Number}"

and just after the command which disconnect you from the net

Address CP5PORT "GO\_DISCONNECTED"

.

This connect time will be saved to the logfile

# <span id="page-23-2"></span>**1.32 Control Panel Guide - Amiconnect**

Amiconnect

This is a program which is a dialer and an Amitcp4 configuration program, it replaces startnet,any dialler and/or link script.

It is available on aminet in the comm/tcp drawer.

#### <span id="page-24-0"></span>**1.33 Control Panel Guide - Control Panel Integrated Services**

Control Panel Integrated Services

This is a combined frontend for some of the small utilities which can be used with AmiTCP, these utilities being ping, askhost, traceroute and netstat.

As each of these require slightly different parameters the display changes according to which service is currently selected.

To use this front end select the service you require using the radio buttons and then enter any parameters required using the relevant entry boxes and gadgets.

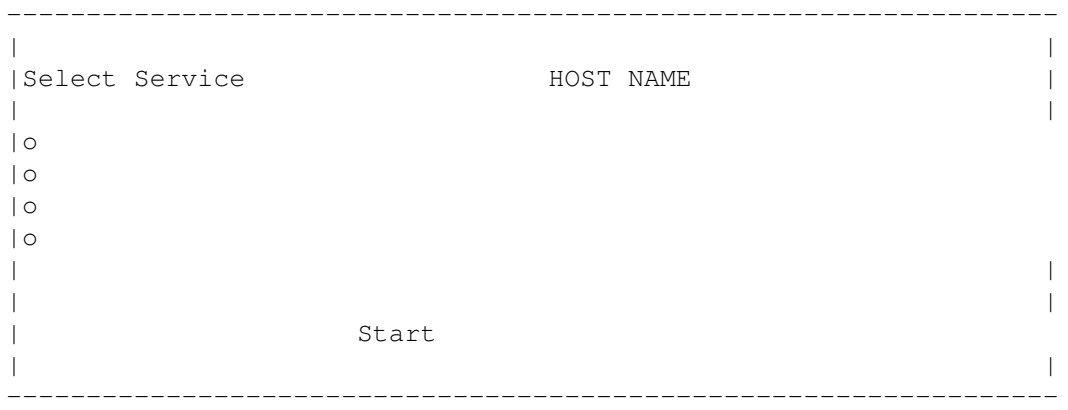

\* when ping selected reads NUMBER OF PING PACKETS TO SEND instead

o

- String Entry Gadget
- Integer Entry Gadget
- Slider Gadget
- Cycle Gadget

#### <span id="page-24-1"></span>**1.34 Control Panel Guide - Preferences**

Preferences

Control Panel now has a preference editor so that you can customise the setup more easily, than in previous versions.

The preference editor works in 5 sections these being

Main - Edits the config details CP5 needs to startup Programs - Edits the details about the programs CP5 runs

Options - Edits the user definable options (3 buttons 9 menus) Edit - Edits the 9 files which can be edited using the edit menu Pops - Edits the 9 possible pops

Each editor can either be started by using the options in the prefs menu, or can be started by running the program ControlPanelPrefs with the name of the editor you wish to use as a parameter

i.e. ControlPanelPrefs Edit would run the edit preferences editor

If you omit the parameter the main prefs editor and then the program prefs editor will be run.

#### <span id="page-25-0"></span>**1.35 Control Panel Guide - Main Preferences**

Main Preferences

This is the most complex of the editors, and is also the most important.

For the following 2 options, the D directory selector.

Cp Directory Enter the directory where Cp5s script files are stored.

AmiTCP Directory Enter where AmiTCP is stored

In the next 4 options the F selector, the parameter boxes are used to enter any parameters that needs to be passed to that program.

Start AmiTCP Cmd. Enter the command you use to start AmiTCP up, enter any parameters that may be needed in the adjacent box.

Stop Amitcp Cmd. Enter the command you use to stop Amitcp.

Connect Cmd. Enter the command you enter to dial your supplier and connect to the net, may be the same as you use to start Amitcp.

Disconnect Cmd. Enter the command you use to disconnect from the net.

Save Position If this is selected Cp5 will save the position of the displays, and use these positions next time you start Cp5. This allows for more accurate positioning.

Left Offset If save position is not selected, this will be the position of the left hand side of Cp5's main requester. Top Offset If save position is not selected, this will be the position of the top of Cp5's main requester.

Save Logfile Do you want a connection log to be saved.

Logfile The filename which you want the logfile saving as.

Start AmiTCP on Startup If selected AmiTCP will be started when you run CP5.

Status This cycle gadget has three options and governs what level of status information is displayed, the 3 levels are

No Information - No status window is opened Limited Information - A status window detailing CP5's actions is opened Full Information - As above but output from programs should be displayed in an output window.

Save Saves any changes and updates CP5 if running.

Cancel Ignores any changes made.

#### <span id="page-26-0"></span>**1.36 Control Panel Guide - Other Preferences**

Program Preferences

This prefs option allows you to alter the programs which CP runs, and also allows you to enter any necessary parameters.

The left most stringbox is where you enter the program name, this can be selected using the file selector which is accessed by the F button. The right most box is where you enter any necessary parameters.

The initial settings are my recommended setup, the parameter setting for Grapevine (GV) will allow the nickname setting in the change user module to be used.

Options

This allows you to define the user menu and button options, all options will be displayed in the options menu and the first 3 items will also be displayed as a button on the main display.

The left most box is the name that will appear in the menu, or on the button. The next box is where you enter the name of the program you wish to run from that menu, the F requester. The final box on the row is the box where you enter any parameters that the program requires.

Edit

The edit menu allows you to choose files which you wish to edit, this prefs setting allows you to add items to this menu.

The left most box is the text that will be displayed in the menu bar, the next box being the file you wish to edit,a file requester is available by pressing the F

Pops

If you are using a service provider that has multiple Pops and are using dialler software that uses a dialscript (amitcp:db/dialscript) , you can set up  $\leftrightarrow$ CP5 to use different pops just by using the Pops menu.

The left most box is the name of the pop which will appear on the menu bar and also in the control panel logfile. The next box is the filename of the dialscript which connects you to that Pop, this shouldn't be called amitcp:db/dialscript unless you are only using 1 Pop. The F button can be used to bring up a file requester so that you can select the dialscript.

#### <span id="page-27-0"></span>**1.37 Control Panel Guide - Mini Control Panel**

Control Panel Mini Mode

This is the small version of the Control Panel, all the menu options are the same as the main display but there are less buttons and no status display. The buttons mostly relate to online activities, but e-mail and news may also be available to those with overlaced screens.

This single strip version was requested by a registered user, and will allow you to have a small button strip at the bottom of the screen and hence make CP more useful when multitasking.

> Connect Disconnect FTP WWW Gopher IRC Archie Telnet Finger CPIS Mode

#### <span id="page-27-1"></span>**1.38 Control Panel Guide - Index**

INDEX

**AMICONNECT** 

AMICONNECT ARCHIE ARCHIE AUTHOR ABOUT ME! AUTO AUTO BUTTONS MAIN CONTROL PANEL CHANGEUSER CHANGE USER CONNECT CONNECT TO NET CPIS CONTROL PANEL INTEGRATED SERVICES DISCONNECT DISCONNECT FROM NET FINGER FINGER FTP FILE TRANSFER PROTOCOL GOPHER GOPHER GUIARC DEARCHIVER INDEX INDEX INSTALLATION INSTALLATION INTRODUCTION INTRODUCTION IRC INTERNET RELAY CHAT

LOGFILE LOGFILE MAIL ELECTRONIC MAIL MAIN MAIN MENU MENUS MENUS MODE MINI CONTROL PANEL NEWS USENET NEWS NEWSED NEWSGROUP EDITOR PREFERENCES PREFERENCES PREFSMAIN MAIN PREFERENCES PREFSREST OTHER PREFERENCES PROGS RECOMMENDED PROGRAMS PROJECT PROJECT MENU QUIT QUIT REGISTER REGISTRATION START START AMITCP STATUSDISPLAY STATUS DISPLAY STOP STOP AMITCP

TELNET TELNET THANKS THANKS UUXT UUXT WWW WORLD WIDE WEB

Control Panel 5 Martin Hunt 1995

## <span id="page-30-0"></span>**1.39 Control Panel Guide - Additions**

Additions Since Initial Release

Since Version 5.2 the following additions have been made

. Time and Connect Time now display seconds

. New Vertical Display Mode Same buttons as mini mode but vertically and shows time and connect time

There have also been several bug fixes, mainly to do with the preference editor.

Version 5.41 ------------

I have now added a facility so that the default stack CP5 uses can be changed by simply setting an environment variable (cpstack).

This new version should allow GV and other stack intensive programs such as Amosaic2 and Newsagent to work better with CP5.

To use this feature add the following line to your s:user-startup file

setenv cpstack {default stack value}

e.g.

setenv cpstack 65536

will start all progs from CP5 with a stack of 64K.

Version 5.5 -----------

I have now finally managed to get CP5 to work on Public Screens, to set what public screen CP5 will use you need to set the environment variable CPPUBSCREEN to the name of the public screen.

CP5 doesn't open its own screens so this name will have to be a name of a currently opened screen, or the name of one of the screens you have setup with ScreeenWizard or a similar commodity.

If the public screen name doesn't exist, the panel will open up but no buttons will be available.

If the environment variable isn't set CP will open on the standard Workbench screen.

example.

setenv cppubscreen amosaic

will open CP5 on the screen you have opened for mosaic.

### <span id="page-31-0"></span>**1.40 Control Panel Guide - New Stack Control**

Stack Control

You can now set individual stack sizes for each program, this means that programs which need a lot of stack (Amosaic,GV etc.) can have it.

The ControlPanelPrefs program will not change the default stack amount, you will need to edit the cp:prefs/programs file manually to alter the stack amount.

If you are upgrading from an earlier version of CP5, you will need to run the updateprogrs.rexx program which should now be in your cp: directory. To do this open a shell and type RX cp:updateprogs.rexx, your old prefs file will then be altered to the new format.

The file format is as follows

ProgramType = Stack ProgramCommand Parameters

e.g.

MAIL = 8192 Applications:AmiTCP-4.0b/thor/THOR system \$user PUBSCREEN Workbench

If the stack is a non numeric value the setting in env:cpstack will be used, and if that is not present a default stack of 4000 will be used.